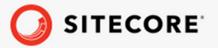

# Sitecore Experience Commerce Upgrade Guide

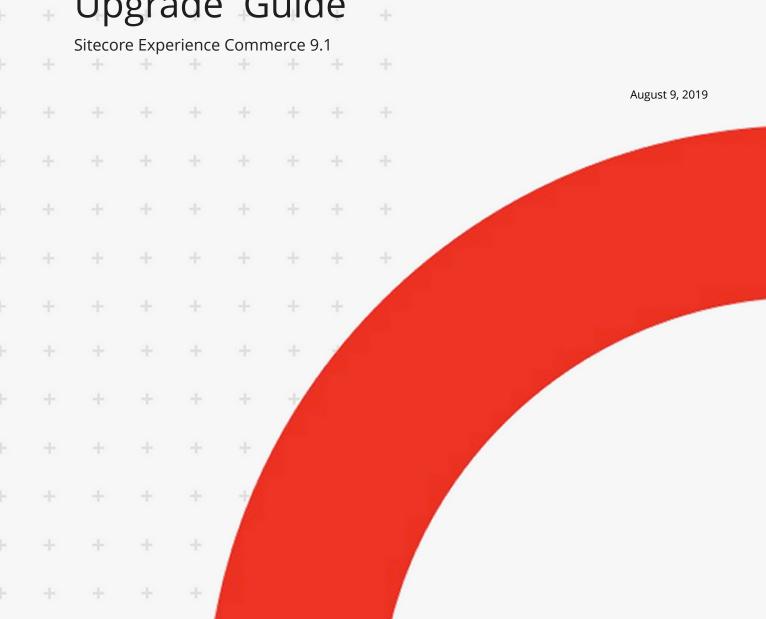

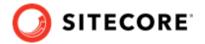

## **Table of Contents**

| ١. | Introduction                                                                | . 3 |
|----|-----------------------------------------------------------------------------|-----|
|    | 1.1. Overview of the Sitecore XC upgrade process                            | . 3 |
| 2. | Prerequisites                                                               |     |
|    | 2.1. Download and extract required software packages                        | . 4 |
| 3. | Preparing for the solution upgrade                                          | . 5 |
|    | 3.1. Prepare XC files for XP upgrade                                        |     |
| 4. | Upgrade Sitecore XP                                                         |     |
| 5. | Configure Sitecore Identity                                                 | . 7 |
| 6. | Upgrade Commerce Engine, Connect Core, and Commerce Engine Connect          | . 8 |
|    | 6.1. Update the Commerce Engine binaries                                    | . 9 |
|    | 6.2. Update policy set configuration                                        | 10  |
|    | 6.3. Update global policy configuration                                     | 11  |
|    | 6.4. Disable antiforgery protection (temporary)                             | 12  |
|    | 6.5. Upgrade the database schema                                            | 13  |
|    | 6.6. Update Commerce Solr Schema                                            | 14  |
|    | 6.7. Restart the Commerce Engine sites                                      | 15  |
|    | 6.8. Bootstrap the Commerce Engine                                          | 16  |
|    | 6.9. Update Commerce Connect Core                                           | 16  |
|    | 6.10. Update Commerce Connect XConnect configuration                        | 17  |
|    | 6.11. Update Commerce Connect Core additional packages                      | 18  |
|    | 6.11.1. Redeploy marketing definitions                                      | 18  |
|    | 6.12. Update Commerce Engine Connect                                        | 19  |
|    | 6.13. Synchronize Control Panel content items                               |     |
|    | 6.14. Rebuild Sitecore XC indexes                                           |     |
|    | 6.15. Update the data templates                                             | 22  |
|    | 6.16. Re-enable the anti-forgery setting                                    |     |
|    | Upgrade Commerce Business Tools                                             |     |
| 8. | Upgrade the SXA Storefront                                                  |     |
|    | 8.1. Prerequisites to SXA Storefront upgrade                                |     |
|    | 8.2. SXA Storefront upgrade tasks                                           | 25  |
|    | 8.3. Install the Storefront packages                                        | 27  |
|    | 8.4. Run the Storefront upgrade scripts                                     |     |
|    | 8.5. Republish and rebuild the Sitecore search indexes                      | 29  |
|    | 8.6. Verify the current version number                                      | 29  |
|    | 8.7. Add product bundle (rendering variants) on an existing Storefront site | 30  |
|    |                                                                             |     |

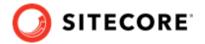

#### 1. Introduction

This guide describes how to upgrade a Sitecore Experience Commerce™ (XC) 9.0 deployment, from Update-3 (XC 9.0.3) to Sitecore Experience Commerce 9.1.

#### **NOTE**

These instructions apply to on-premise deployments.

#### 1.1. Overview of the Sitecore XC upgrade process

The instructions in this document comprise the upgrade steps including Sitecore Experience Commerce (XC) and the Sitecore Experience Accelerator (SXA) Storefront .

Follow the upgrade steps in this order:

- 1. Review upgrade prerequisites
- 2. Prepare XC files for Sitecore Experience Platform upgrade
- 3. Upgrade Sitecore Experience Platform (XP)
- 4. Configure Sitecore Identity
- 5. Upgrade Commerce Engine, Connect Core and Commerce Engine Connect
- 6. Upgrade Commerce Business Tools
- 7. Upgrade SXA
- 8. Upgrade the SXA Storefront

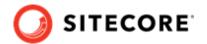

## 2. Prerequisites

#### **IMPORTANT**

Before you begin the upgrade process, you must backup your Commerce Engine.

These upgrade instructions assume you are upgrading from Sitecore Experience Commerce (XC) 9.0 Upgrade-3 to Sitecore XC 9.1.

Your current Sitecore XC deployment (before the upgrade) should be using the following software:

- Sitecore Experience Platform (XP) 9.0 Update-2
- Sitecore Experience Accelerator (SXA) 1.8.
- Sitecore Experience Commerce (XC) 9.0 Update-3

#### 2.1. Download and extract required software packages

In preparation for the upgrade, download and extract the required Sitecore XC 9.1 software line-up:

- Sitecore Experience Platform (XP) 9.1.1 software and installation instructions
- Sitecore XC 9.1 release package
- Sitecore Experience Accelerator (SXA) 1.8.1

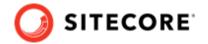

## 3. Preparing for the solution upgrade

Before you begin upgrade to Sitecore Experience Commerce 9.1, you must make modifications to some existing files.

## 3.1. Prepare XC files for XP upgrade

As part of preparing for the Sitecore Experience Platform (XP) upgrade, the *Sitecore Experience Platform Upgrade Guide* states that you must disable Sitecore modules used in your Sitecore deployment. This section provides details that apply specifically to preparing Sitecore XC files for your XP upgrade.

Perform the following procedure before you perform the Sitecore XP upgrade.

To prepare the Sitecore XC files for Sitecore XP upgrade:

- Navigate to the App\_Config/Include directory, for example c:\inetpub\wwwroot \<site\_name>\app\_config\Include\, and remove all Sitecore.Commerce.\*.config files from the folder and from its sub-folders (for example, move them to a different location of your choice for further reference).
- 2. Navigate to the \bin folder and delete all Sitecore.Commerce.\*.dll files.
- 3. Navigate to the \ceconnectbin folder, and delete all \*.dll files.
- 4. Remove any custom Commerce code or custom .dll files to avoid conflicts with breaking changes included in this release.

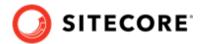

## 4. Upgrade Sitecore XP

After you have finished preparing the Sitecore XC files, you can proceed with the Sitecore Experience Platform (XP) 9.1.1 upgrade.

Proceed with the Sitecore XP 9.1.1 software upgrade by following instructions provided in the Sitecore Experience Platform Upgrade Guide, available on the Sitecore Experience Platform 9.1.1 download page.

#### **NOTE**

The Identity Server is no longer included as part of the Sitecore XC package. You must install the Sitecore Identity service now provided as part of the Sitecore Experience Platform installation process, as per Sitecore Experience Platform installation instructions.

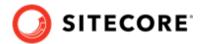

## 5. Configure Sitecore Identity

The Sitecore Identity server is included as part of the Sitecore Experience Platform (XP) 9.1 deployment. The following instructions assume that you completed Sitecore Identity installation as part of the Sitecore XP upgrade process.

You must make the following configuration changes to use the new Sitecore Identity server:

- 1. Open IIS Manager, and stop the current *SitecoreIdentityServer* site.
- 2. In each environment <code>config.json</code> file, set the <code>SitecoreIdentityServerUrl</code> to point to the URL of the Sitecore Identity service in your Sitecore XP 9.1 deployment.

  For example, navigate to the <code>C:\inetpub\wwwroot\<CommerceAuthoring\_SC9>\wwwroot \ folder, open the config.json file, expand the <code>AppSettings</code> node, and specify the URL of the Sitecore Identity server:</code>
  - "SitecoreIdentityServerUrl": "https://sxastorefront-identityserver"

#### NOTE

The above example uses the default Sitecore Identity server URL. In your deployment, the Sitecore Identity server could have a different name and URL.

- 3. Repeat step 2 for each environment, for example *CommerceAuthoring*, *CommerceShops*, *CommerceOps* and *CommerceMinions*.
- 4. Point the Sitecore XC Business Tools to the new Sitecore Identity server. Navigate to the C:\inetpub\wwwroot\SitecoreBizFx\assets folder, open the config.json file, and update the "IdentityServerUri" parameter with the URI of the Sitecore Identity server, for example: "IdentityServerUri": "https://sxastorefront-identityserver".
- 5. Extract the SIF.Sitecore.Commerce.\*.zip package and navigate to the IdentityServer folder.
- 6. Copy the Sitecore.Commerce.IdentityServer.Host.xml file into the production configuration folder of the new Sitecore Identity server in Internet Information Service (IIS) Manager, (for example: C:\inetpub\wwwroot\SXAStorefront-IdentityServer\Config\production).
- 7. Launch Internet Information Service (IIS) Manage and perform an IIS restart.

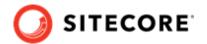

# 6. Upgrade Commerce Engine, Connect Core, and Commerce Engine Connect

You must update the Commerce Engine binaries as well as policy configuration when you upgrade the Commerce Engine. You must also upgrade the Connect Core and Commerce Engine Connect files.

Perform the following procedure in the order listed:

- Update the Commerce Engine binaries
- · Update policy set configuration
- Update global policy configuration
- Disable antiforgery protection (temporary)
- Upgrade the database schema
- Update Commerce Solr Schema
- Restart the Commerce Engine sites
- · Bootstrap the Commerce Engine
- Update Commerce Connect Core
- Update Commerce Connect XConnect configuration
- Update Commerce Connect Core additional packages
- Update Commerce Engine Connect
- Synchronize Control Panel content items
- · Rebuild Sitecore XC indexes
- Update the data templates
- · Re-enable the anti-forgery setting

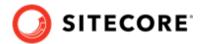

## **6.1. Update the Commerce Engine binaries**

On your Sitecore XC 9.0 Update-3 system:

- 1. Open Internet Information Services (IIS) Manager, and stop the following Commerce Engine sites:
  - CommerceAuthoring
  - CommerceMinions
  - CommerceOps
  - CommerceShops
- 2. In IIS Manager, stop the CommerceMinions\_SC9 application pool.
- 3. In each of the following Commerce Engine service folders, replace all existing files and folders, except the wwwroot folder, with the Sitecore XC 9.1 version of those files.

#### **NOTE**

The Sitecore XC 9.1 files are available in the Sitecore.Commerce.Engine.\*.zip package or the version you compiled from the Sitecore.Commerce.Engine.SDK.\*.zip package.

- c:\inetpub\wwwroot\CommerceAuthoring Sc9
- c:\inetpub\wwwroot\CommerceShops Sc9
- c:\inetpub\wwwroot\CommerceMinions Sc9
- c:\inetpub\wwwroot\CommerceOps Sc9

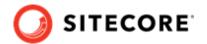

## 6.2. Update policy set configuration

Sitecore Experience Commerce (XC) 9.1 includes changes to Sitecore XC policy configuration.

You must complete these steps for each Commerce Engine service.

To update policy set configuration:

1. If you did not customize your Sitecore XC 9.0 Update-3 policy set files, replace all policy set files in the c:\inetpub\wwwroot\<CommerceEnvironment>\wwwroot\data\Environments folder with the Sitecore XC 9.1 version of those files.

#### **IMPORTANT**

If you have customized any of your Sitecore XC 9.0 Update-3 policy files in your Commerce deployment, you must copy your changes to the Sitecore XC 9.1 version of those policy set files.

2. Open the Plugin.CatalogIndexing.PolicySet-1.0.0.json and make sure that the SitecoreCatalogIndexingPolicy contains the new IsMasterIndex.

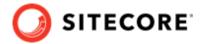

## 6.3. Update global policy configuration

Sitecore Experience Commerce (XC) 9.1 includes changes to Sitecore XC global policy configuration. You must update the global environment configuration file to include the policy changes as described in this topic.

You must complete these steps for each Commerce Engine service.

To update global policy configuration:

- 1. Navigate to the wwwroot\bootstrap\ folder for the Commerce Engine service (for example, c:\inetpub\wwwroot\CommerceAuthoring\wwwroot\bootstrap).
- 2. Compare the Global.json file with the same file included with the Sitecore XC 9.1 Sitecore.CommerceEngine.SDK.\*.zip
- 3. Sitecore XC 9.1 adds the new property "Version" to the "EntityStoreSqlPolicy". Search the Global.json file for "EntityStoreSqlPolicy" and ensure that the "Version" property is set to "9.1.0", as shown in the following example:

```
"$type":
"Sitype":
"Sitecore.Commerce.Plugin.SQL.EntityStoreSqlPolicy, Sitecore.Commerce.Plugin.SQL",
"PolicyId": "Global",
"AllowAdmin": true,
"Database": "SitecoreCommerce9_Global",
"EffectiveDate": "0001-01-01T00:00:00",
"IsVisible": false,
"Password": "",
"Server": ".",
"TrustedConnection": true,
"UserName": "",
"View": "EntityStoreSqlPolicy",
"Version": "9.1.0"
}
```

#### **NOTE**

Make sure that the parameters in the SitecoreConnectionPolicy are updated with host and user credential values that match your deployment.

4. This release renames two existing policies in the global.json file. Update the following policy names accordingly:

#### Change the following policy name

Plugin.Sample.Upgrade.MigrationPolicy, Plugin.Sample.Upgrade to Plugin.Sample.SideBySideUpgrade.MigrationPolicy, Plugin.Sample.SideBySideUpgrade.

#### Change the following policy name

Plugin.Sample.Upgrade.MigrationSqlPolicy, Plugin.Sample.Upgrade to Plugin.Sample.SideBySideUpgrade.MigrationSqlPolicy, Plugin.Sample.SideBySideUpgrade.

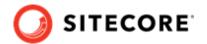

## 6.4. Disable antiforgery protection (temporary)

You must disable antiforgery setting for the Business Tools in the Authoring service configuration file.

#### **NOTE**

When you place a call to the Commerce Engine API from outside the Commerce Business Tools (for example, using Postman), you must disable the antiforgery protection setting in the wwwroot\config.json file.

To disable the antiforgery protection:

- 1. Navigate to the \inetpub\wwwroot\CommerceAuthoring\_Sc9\wwwroot\ folder and open the config.json file.
- 2. Locate the the anti-forgery setting and change the value to false:

"AntiForgeryEnabled": false,

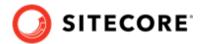

#### 6.5. Upgrade the database schema

This release of Sitecore Experience Commerce contains changes to SQL database schema and stored procedures.

#### NOTE

The upgrade scripts included in the Sitecore.Commerce.Engine.SDK.\*.zip use default global and shared environment database names. Before you run the scripts, you must modify them to match the names of databases in your deployment.

To upgrade Sitecore XC SQL database schema with the changes contained in this release:

- 1. Open the SQL Server Management application.
- 2. Navigate to the Sitecore.Commerce.Engine.SDK.\*.zip package, open the scripts folder and run the following scripts in the order listed:
  - a. Run the following scripts against the global and shared environment databases:
    - SitecoreCommerce9.1.0 SchemaUpgrade.sql
  - b. Run the following scripts against the shared environment database:
    - SitecoreCommerce9.1.0\_BuildMappings.sql
    - SitecoreCommerce9.1.0 BuildVariantIdsOnMappings.sql

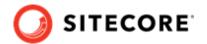

## 6.6. Update Commerce Solr Schema

Sitecore Experience Commerce (XC) 9.1 uses Solr version 7.2.1. You must ensure that Sitecore XC indexes use the Solr schemas provided in the Sitecore XC 9.1 release package.

To update the Commerce Solr schema:

- 1. Open the Solr folders on the node where your Sitecore XC indexes are located (the default location is <SOLR INSTALL FOLDER>\server\solr).
- 2. Extract the SIF.Sitecore.Commerce.\*.zip package and open the SolrSchemas folder.
- 3. Copy every file from the SolrSchemas folder to the appropriate Solr Index folder configuration folder.
  - For example, copy all the files in the SolrSchemas\CatalogItems folder to the <SOLR INSTALL FOLDER>\server\solr\CatalogItemsScope\conf folder.

#### **NOTE**

The above example shows default values. Specify the index names used in your system.

- 4. Delete the data folder for each Solr index or clean the index.
- 5. Repeat step 3 for all Sitecore XC indexes.

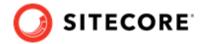

## **6.7. Restart the Commerce Engine sites**

To restart the Commerce Engine sites:

- 1. Open Internet Information Services (IIS) Manager and restart the following Commerce Engine sites:
  - CommerceAuthoring
  - CommerceMinions
  - CommerceOps
  - CommerceShops
- 2. In IIS Manager, restart the CommerceMinions\_Sc9 application pool.

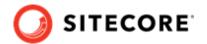

## 6.8. Bootstrap the Commerce Engine

You must bootstrap the Commerce Engine to propagate the changes you made to the environment configuration files into the global database.

The Sitecore XC SDK includes code samples for DevOps operations, so that you can access the Sitecore XC API directly. The following instructions assume that you are using Postman to exercise the Sitecore XC API and that you have imported the Adventure Works and Habitat environments into Postman.

To run the bootstrap operation:

- 1. Launch the Postman application.
- 2. In the **Collections** pane in Postman, navigate to the *Authentication* folder.
- 3. Open the Sitecore folder and execute the GetToken request.

  When Postman displays an access token in the **Body** pane, authentication is successful.
- 4. In the **Collections** pane, navigate to the *SitecoreCommerce DevOps* folder.
- 5. Open the *1 Environment Bootstrap* folder, and execute the Bootstrap Sitecore Commerce request.
- 6. Launch Internet Information Services (IIS) Manager and perform an IIS reset.

#### 6.9. Update Commerce Connect Core

You use the Sitecore Installer to update the Commerce Connect Core.

To update Commerce Connect Core:

- 1. Launch the Sitecore Installer and install the Sitecore Commerce Connect Core 12.0.\* package.
- 2. When you are prompted to overwrite existing files, click **Yes to all**. When prompted to overwrite items, select **Merge** and **Clear**, and click **Apply to all**.

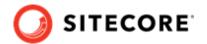

## 6.10. Update Commerce Connect XConnect configuration

To update the Commerce Connect XConnect configuration:

- 1. Navigate to the \inetpub\wwwroot\<siteName>\XConnectModels\ folder and make a copy of the Sitecore.Commerce.Connect.XConnect.Models.json file.
- 2. Paste the copied file to the following locations (overwriting the existing file):
  - \inetpub\wwwroot\<siteName>.xconnect\App\_data\jobs\continuous \IndexWorker\App data\Models
  - \inetpub\wwwroot\<siteName>.xconnect\App\_data\Models
- 3. Open Internet Information Service (IIS) Manager and perform an IIS reset.

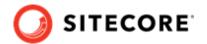

## 6.11. Update Commerce Connect Core additional packages

You use the Sitecore Installer to update the additional packages delivered with Commerce Connect Core.

To update Commerce Connect Core additional packages:

- 1. Stop the Marketing Automation Engine service.
- Use the Sitecore Installer to install the following packages (if you are prompted to overwrite existing files, click **Yes to all**. If prompted to overwrite items, select **Merge** and **Clear**, and click **Apply to all**):
  - Sitecore Commerce ExperienceProfile Core 12.0.\* package
  - Sitecore Commerce ExperienceAnalytics Core 12.0.\* package
  - Sitecore Commerce Marketing Automation Core 12.0.\* package
- 3. Unzip the Sitecore Commerce Marketing Automation for AutomationEngine 12.0.\* package and place the contents in the xConnect installation folder (for example, c:\inetpub\wwwroot\xp0.connect).
- 4. Start the Marketing Automation Engine service.

#### 6.11.1. Redeploy marketing definitions

After you update the Commerce Connect Core additional packages, you must update redeploy marketing definitions in Sitecore Control Panel.

To redeploy marketing definitions:

- 1. Log in to Sitecore and open the Sitecore Control Panel.
- In the ANALYTICS section, click Deploy marketing definitions. The Deploy marketing definitions dialog opens.
- 3. Click **Deploy**.

#### **NOTE**

The deployment operation can take several minutes to complete.

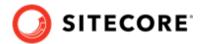

#### **6.12. Update Commerce Engine Connect**

You must install the Commerce Engine Connect Update module to update Commerce Engine Connect.

To update Commerce Engine Connect:

- 1. Launch the Sitecore Installer and install the Sitecore Commerce Engine Connect 3.0.45 package.
- 2. When you are prompted to overwrite existing files, click **Yes to all**. When prompted to overwrite items, select **Merge** and **Clear**, and click **Apply to all**.
- 3. Navigate to the \inetpub\wwwroot\<siteName>\App\_Config\Include \Y.Commerce.Engine folder and update the new Sitecore.Commerce.Engine.Connect.config file with any required configuration changes and to ensure the correct URL and thumbprints are being used for connectivity from Sitecore to the Commerce Engine.
- 4. Modify the Sitecore site web.config to ensure the following entries now point to version 6.19.0.11114, as shown in the following example.

```
<dependentAssembly name="Microsoft.OData.Client">
 <assemblyIdentity name="Microsoft.OData.Client" publicKeyToken="31bf3856ad364e35"/>
 <codeBase version="6.19.0.11114" href="ceconnectbin/Microsoft.OData.Client.dll"/>
</dependentAssembly>
<dependentAssembly name="Microsoft.OData.Edm">
 <assemblyIdentity name="Microsoft.OData.Edm" publicKeyToken="31bf3856ad364e35"/>
 <codeBase version="6.19.0.11114" href="ceconnectbin/Microsoft.OData.Edm.dll"/>
 <codeBase version="7.3.1.10814" href="bin/Microsoft.OData.Edm.dll"/>
</dependentAssembly>
<dependentAssembly name="Microsoft.OData.Core">
 <assemblyIdentity name="Microsoft.OData.Core" publicKeyToken="31bf3856ad364e35"/>
 <codeBase version="6.19.0.11114" href="ceconnectbin/Microsoft.OData.Core.dll"/>
 <codeBase version="7.3.1.10814" href="bin/Microsoft.OData.Core.dll"/>
</dependentAssembly>
<dependentAssembly name="Microsoft.Spatial">
 <assemblyIdentity name="Microsoft.Spatial" publicKeyToken="31bf3856ad364e35"/>
 <codeBase version="6.19.0.11114" href="ceconnectbin/Microsoft.Spatial.dll"/>
 <codeBase version="7.3.1.10814" href="bin/Microsoft.Spatial.dll"/>
</dependentAssembly>
```

- 5. Navigate to the c:\inetpub\wwwroot\<siteName>\App\_Config\Include \Y.Commerce.Engine folder and rename the following (disabled) files to enable them:
  - Sitecore.Commerce.Engine.DataProvider.config
  - Sitecore.Commerce.Engine.Connectors.Index.Common.config
  - Sitecore.Commerce.Engine.Connectors.Index.Solr.\*.config (or all Sitecore.Commerce.Engine.Connectors.Index.Azure.\*.config files if your deployment uses the Azure search provider)

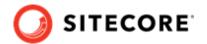

## 6.13. Synchronize Control Panel content items

If you previously synchronized Control Panel content items to the Commerce Engine, you must resynchronize this content to account for additional items and changes being made within these items during the upgrade process.

If you previously synchronized Control Panel content items, perform the following steps:

- 1. Launch the Postman application.
- 2. Navigate to the *ContentAPISamples* folder in the **Collections** pane.
- 3. Open the *DoActions* folder and execute the Sync Content Path sample for each environment that has a different data store (that is, has a different ArtifactStoreId).

#### **NOTE**

You may need to obtain the EntityView as input for the Sync Content Path sample if you receive an error related the entity version. See the Synchronize content items topic for more information.

If you have not synchronized Control Panel content items before, perform the following steps:

- 1. Launch the Postman application.
- 2. Navigate to the *SitecoreCommerce\_DevOps* folder in the **Collections** pane.
- 3. Open the 3 Environment Initialize folder and execute the Ensure\Sync default content paths sample for each environment that has a different data store (that is, has a different ArtifactStoreId).
  - You can use the Check Long Running Command Status sample to ensure that the synchronization operation completes, as the operation may take several minutes.
- 4. Launch Internet Information Service (IIS) Manager and perform an IIS restart.

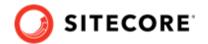

#### 6.14. Rebuild Sitecore XC indexes

The schema update to Solr 7.2.1. requires a rebuild of Sitecore XC indexes.

To rebuild the Sitecore XC indexes:

#### **NOTE**

Before you rebuild the Sitecore indexes, make sure that previous indexes were deleted.

- 1. Launch the Postman application
- 2. In the **Collections** pane, navigate to the SitecoreCommerce\_DevOps folder.
- 3. Expand the *Minions* folder and execute the following requests:
  - Run FullIndex Minion Orders
  - Run FullIndex Minion Customers
  - Run FullIndex Minion Catalog Items

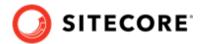

## 6.15. Update the data templates

To update the data templates:

- 1. Log in to Sitecore Launchpad (https://<host>/sitecore) and click **Content Editor**.
- 2. Click the **Commerce** tab.
- 3. Click **Delete Data Templates**.
- 4. Click **Update Data Templates**.

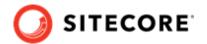

## 6.16. Re-enable the anti-forgery setting

Re-enable the anti-forgery setting for the Business Tools in the Authoring service configuration file.

To enable the anti-forgery setting:

- 1. Navigate to the \inetpub\wwwroot\CommerceAuthoring\_Sc9\wwwroot\ folder and open the config.json file.
- 2. Locate the the anti-forgery setting and change the value to true:

"AntiForgeryEnabled": true,

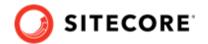

## 7. Upgrade Commerce Business Tools

To upgrade the Commerce Business Tools:

- 1. Open IIS Manager, and stop the SitecoreBizFx site.
- 2. Navigate to the inetpub\wwwroot\SitecoreBizFx\assets folder.
- 3. Note any customizations made to the config.json file.
- 4. Delete the contents of the inetpub\www.root\SitecoreBizFx folder.
- 5. Copy all of the files from the Sitecore XC 9.1 Sitecore.BizFx.\*.zip package (or from your compiled version of the Sitecore BizFX SDK) into the inetpub\wwwroot\SitecoreBizFx folder.
- 6. Update the config.json file (in the \assets folder) with any required customizations.
- 7. In Internet Information Services (IIS) Manager, restart the SitecoreBizFx site.

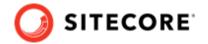

## 8. Upgrade the SXA Storefront

This section provides instructions for upgrading the Sitecore Experience Accelerator (SXA) Storefront.

#### 8.1. Prerequisites to SXA Storefront upgrade

These upgrade instructions assume that:

- Sitecore Experience Accelerator 1.8.1 is a prerequisite for the SXA Storefront. If you did not install Sitecore Experience Accelerator (SXA) version 1.8.1 for Sitecore as part of the Sitecore Platform upgrade, download and install the software before you proceed with the SXA Storefront upgrade.
- You have completed the Sitecore Experience Commerce upgrade.

#### 8.2. SXA Storefront upgrade tasks

The following list details the tasks that you must perform to upgrade the SXA Storefront:

- Install the Storefront packages
- Run the Storefront upgrade scripts
- Republish and rebuild the Sitecore search indexes
- · Verify the current version number
- Add product bundle (rending variants) on an existing storefront site (optional)

#### **NOTE**

Direct navigation is an optional new feature. For information on enabling it for custom catalogs or upgraded solutions, see Configure direct navigation on existing sites in the Storefront documentation.

Part of this feature includes configuring override templates. Override templates for existing tenants are not present after an upgrade to the latest version of Sitecore XC and must be added manually.

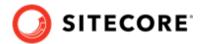

#### **IMPORTANT**

If direct navigation is not enabled, and to avoid performance degradation during indexing, add the <code>\_SearchableWithoutRelatedItems</code> template to the list of base templates for the global commerce templates that Commerce Category and Commerce Products inherit from. For more information, see Configure site searches in SXA storefront in the Storefront documentation.

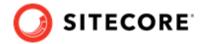

## 8.3. Install the Storefront packages

To install the SXA Storefront packages:

- 1. Copy the following Sitecore XC 9.1 Storefront packages that you previously downloaded to the \inetpub\wwwroot\<siteName>\App Data\packages folder:
  - Sitecore Commerce Experience Accelerator
  - Sitecore Commerce Experience Accelerator Storefront
  - Sitecore Commerce Experience Accelerator Storefront Themes
  - · Sitecore Commerce Experience Accelerator Habitat Catalog
- 2. Log in to the Sitecore Launchpad and click on **Control Panel**.
- 3. Under Administration, click Install a package.
- 4. Click Choose package and select the package to install, for example Sitecore Commerce Experience Accelerator.

#### NOTE

Install the packages in the order listed in step 1.

- 5. Verify the package information, click **Next**, then click **Install**.
- 6. If you are prompted to overwrite an existing file, click **Yes to all**.
- 7. If the system displays a warning message that "Item being installed already exists in database", select the **Overwrite** option and click **Apply to all**.
- 8. Repeat steps 3 to 7 for each Storefront package.
- 9. Open Internet Information Services Manager and perform an IIS reset.

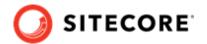

## 8.4. Run the Storefront upgrade scripts

After you have completed the installation of the SXA Storefront package, you must run the Storefront upgrade scripts to perform the upgrade.

To upgrade the SXA Storefront:

- 1. In Sitecore Content Editor, navigate to the **Home** item: click **Sitecore**, **Content** and then **Home**.
  - A warning displays the following message **SXA Storefront Content Upgrade Required**.
- 2. In the **SXA Storefront Content Upgrade Required**, dialog box, click **Upgrade**. The **PowerShell Script Results** dialog box opens.
- In the PowerShell Script Results dialog box, in the Actions group on the ribbon, click Upgrade.

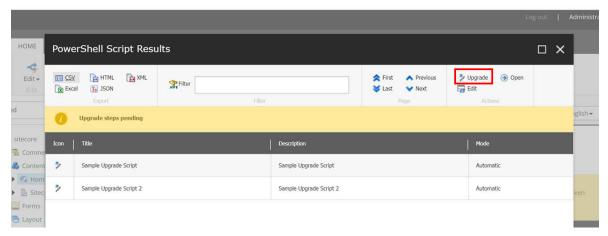

When all of the scripts have finished running, the **PowerShell Script Results** window appears empty.

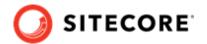

## 8.5. Republish and rebuild the Sitecore search indexes

To republish and rebuild the search indexes:

- 1. Log in to Sitecore Launchpad and click **Content Editor**.
- 2. Click the **Publish** tab.
- 3. Click **Publish** and select **Publish site** from the drop-down menu.
- 4. In the Publish Site window, select Republish publish everything and click Publish.
- 5. Return to the Sitecore Launchpad and click **Control Panel**.
- 6. Click Indexing manager.
- 7. Select the following indexes from the Local Indexes list and click **Rebuild**:
  - sitecore core index
  - sitecore master index
  - sitecore web index
- 8. In IIS Manager, start the upgraded Storefront site and verify that the upgrade completed successfully.

#### 8.6. Verify the current version number

- 1. Log in to Sitecore Launchpad and click Content Editor.
- 2. In the left pane, navigate to /sitecore/system/Settings/Foundation/Commerce Experience Accelerator/Upgrade/Current.
- 3. Verify that the value in the **Version** field is *2000*.

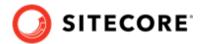

## 8.7. Add product bundle (rendering variants) on an existing Storefront site

If you want to use the Sitecore Experience Commerce product bundling feature on your existing storefront site, you must add the required renderings.

#### **NOTE**

This procedure is only required if you want to use the Sitecore XC bundling feature on your storefront site.

To add product bundle rendering variants on an existing Storefront site:

- 1. On the Sitecore launchpad, click **Content Editor**.
- 2. In the Content Tree, navigate to the /sitecore/content/<existing tenant>/<existing site>/
  Presentation/Available Renderings/Commerce/\*.
- 3. In the pane located on the right, in the **Data** section, click **Edit**.
- 4. In the **Select Items** dialog box, in the left pane, navigate to *Layout/Renderings/Features/ Commerce Experience Accelerator/Commerce Catalog/Product Bundle.*
- 5. Click the right arrow to add the rendering to the right pane.
- 6. Click **Ok**, and then click **Save**.